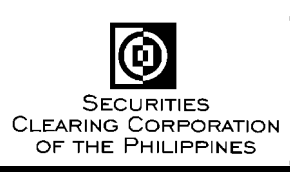

# **Memo for Brokers**

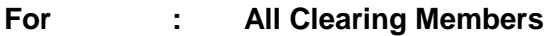

**Date : 07 December 2021**

Subject : URGENT: New Clearing and Settlement System 2<sup>nd</sup> Industry Wide Testing **(IWT2)**

Please be advised that the second Industry Wide Testing (IWT2) for the new clearing and settlement system of SCCP will be conducted on December 11, 2021. In this regard, please find below the schedule of activities and business events during the IWT.

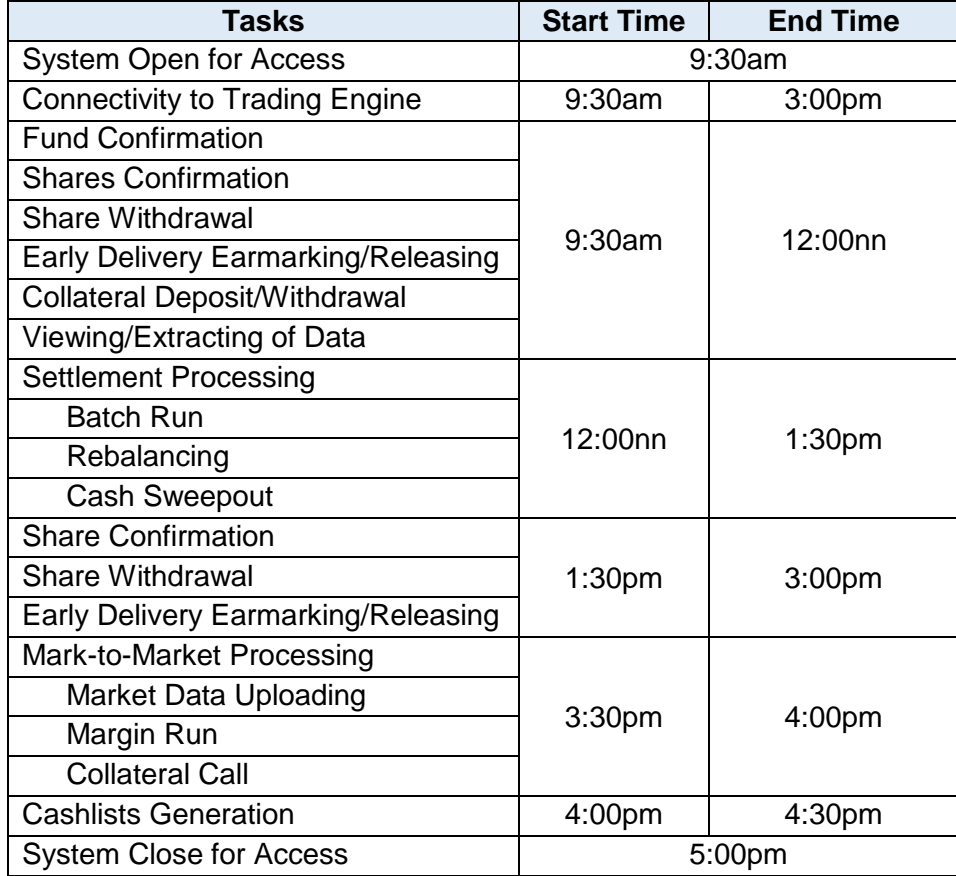

#### **Requirements for the IWT:**

- 1. Maker and Checker users to participate in the IWT. Refer to Annex A and Annex B for the respective test scripts to be followed.
- 2. Accomplish the Test Scripts and send back to SCCP via fax or email.

**6/F PSE Tower, 5th Avenue corner 28th St., Bonifacio Global City, Taguig City, Philippines Tel (632) 8876-4500 ● Fax (632) 8848-6626 or (632) 8848-6616 ● E-mail sccp@sccp.com.ph**

#### **Test Data:**

- 1. System Date (Value Date) of the system will be December 11.
- 2. System will contain the following data for simulation:

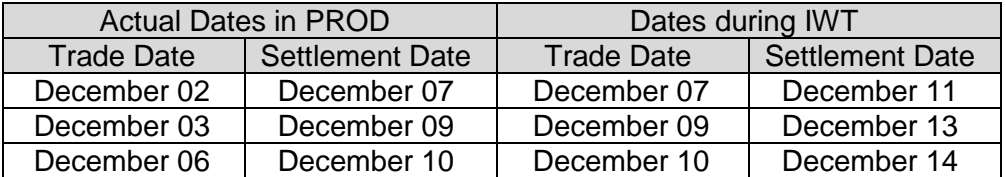

Date to be settled = December 11 MMCD Computation Date = December 10

3. Trades coming from the trading engine during the IWT will have December 11 as Trade Date and December 15 as Settlement Date.

**In preparation for IWT2, we will be conducting two (2) Refresher Lecture or System Demo Sessions on Thursday, December 09 at 10:00am and 2:00pm. Everyone is welcome to attend. The link for the sessions will be sent via email.**

Should you have queries and need assistance during the IWT, you may call any of the following:

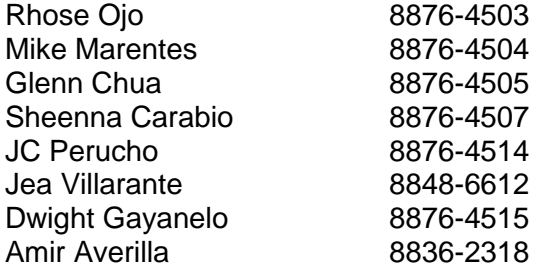

Thank you for your usual support and cooperation and please be guided accordingly.

(Original Signed)

**RENEE D. RUBIO** Chief Operating Officer

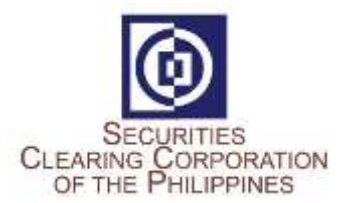

## **New Clearing and Settlement System Industry Wide Testing 2**

**Test Script for Participant Maker**

## Activities:

1. Login to New C&S System:

URL[: https://mpt.sccp.com.ph/pt-sccppr1/](https://mpt.sccp.com.ph/pt-sccppr1/) Firm ID: <Broker Code> User ID Password Google Authenticator OTP

- 2. View Allocations (ISD = 2021/12/11)
	- Choose any two (2) from the available transactions:

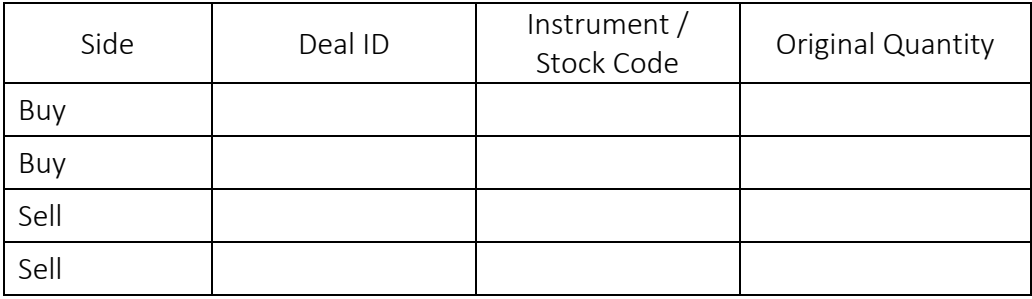

3. Check Cash Obligation or Entitlement (Settlement Date = 2021/12/11)

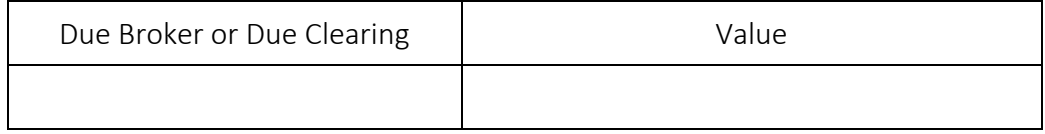

## 4. Check Available Cash Balance

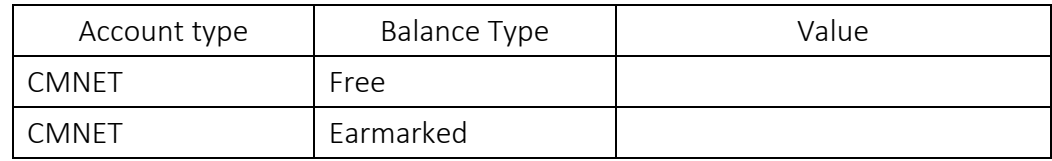

*\*Check if sufficient cash balance is existing to cover the Due Clearing obligation.*

5. Check Securities Obligations and Entitlements

Settlement Date = 2021/12/11, Settlement Status: Before 11:00AM: Open After 11:00AM: Pending Settlement

#### Choose two (2) from the available transactions:

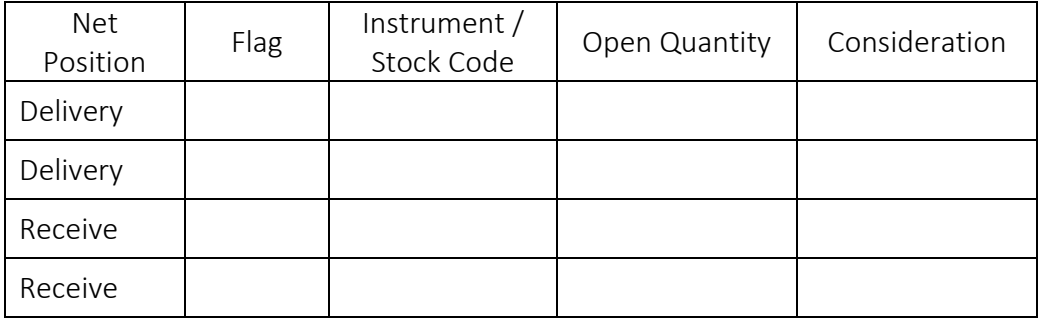

*\*Open Quantity > 0, Net Position = Receive; Open Quantity < 0, Net Position = Delivery*

## 6. Check Available Securities Balance of Instruments to be Delivered (per #5)

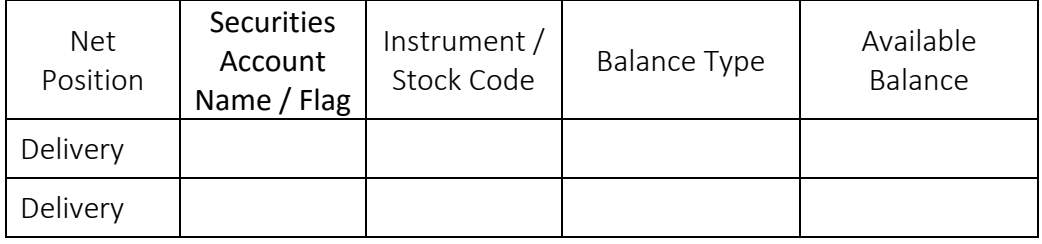

*\*Check if all securities delivery obligations have sufficient balances.*

## 7. Early Delivery of Securities (Earmarking) for future Settlement Date

## a. Check Securities Obligations for Intended Settlement Date = 2021/12/13 Settlement Status = Open

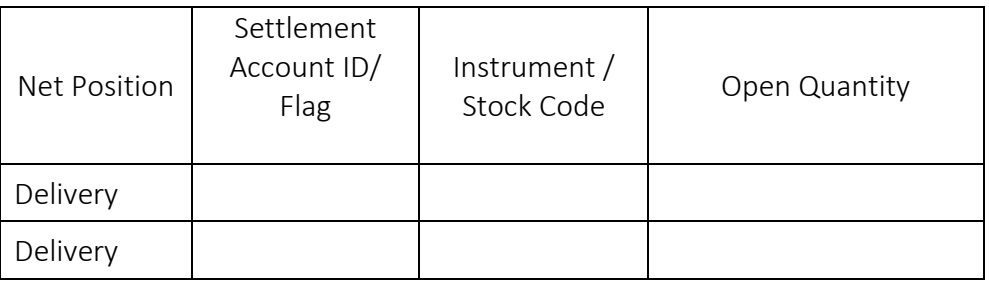

*\*Open Quantity > 0, Net Position = Receive; Open Quantity < 0, Net Position = Delivery*

## b. Check if above securities obligations has available balance

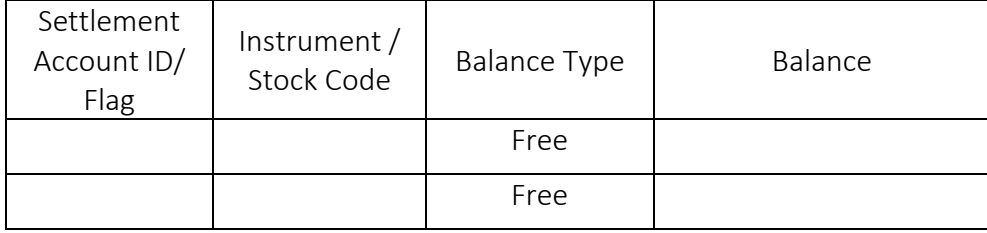

c. Create Early Delivery of instruments identified in (a) above

#### d. Check status of created Early Delivery Earmark Requests

o Under Common-Dual Approval Screen

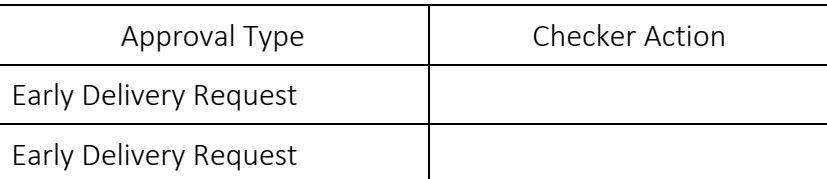

## o After approval by Participant Checker, check status of Early Delivery Earmark

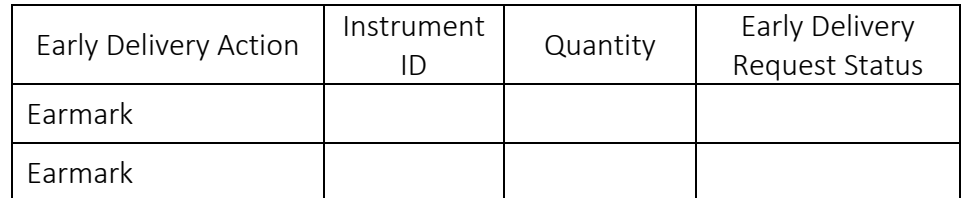

#### 8. Release of Early Delivered Securities due for Settlement on 2021/12/13 (per #7) a. Check balances of Early Delivered shares

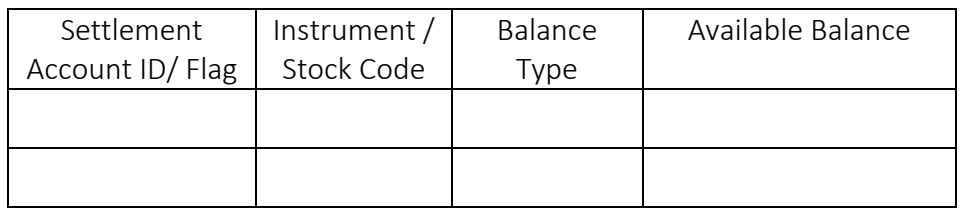

#### b. Create Early Delivery Release of 1 of the instrument identified in (a) above

## c. Check status of created Early Delivery Release Request

#### o Under Common-Dual Approval Screen

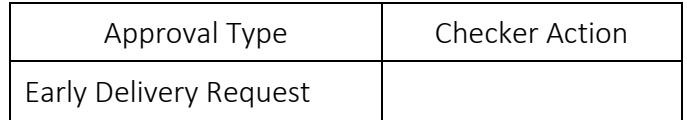

#### o Once approved by SCCP, check status of Early Delivery Release

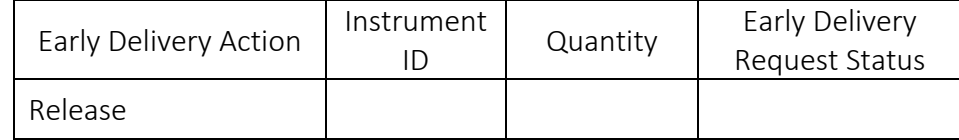

#### d. Check balances of Released Early Delivered shares

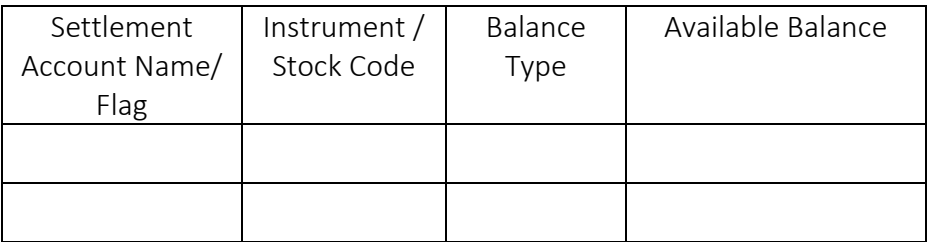

#### 9. Securities Collateral Deposit

#### a. Check Collateral Requirement due for Collateralization on 2021/12/11:

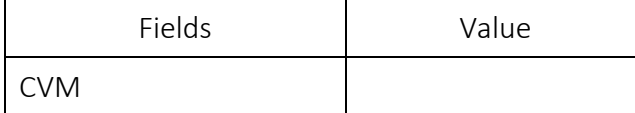

#### b. Check Collateral Deposit

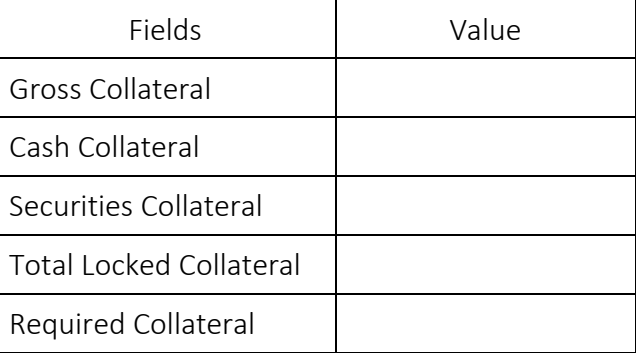

#### c. Check Balances of Eligible Securities to be used for the Collateral Deposit

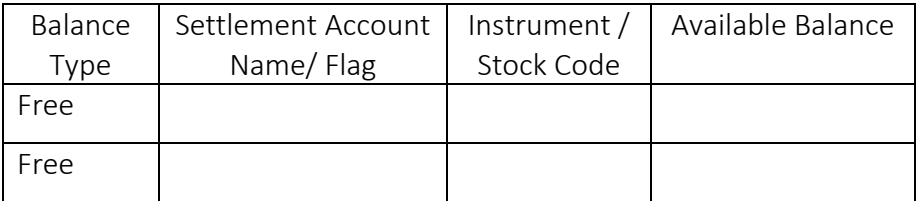

*\*Securities eligible as Collateral are those comprising the PSE Index and PSE shares*

#### d. Create Collateral Deposit using Instrument identified in (c) above

## e. Check status of created Collateral Deposit Security Collateral Deposit Transaction

#### o Under Common-Dual Approval Screen

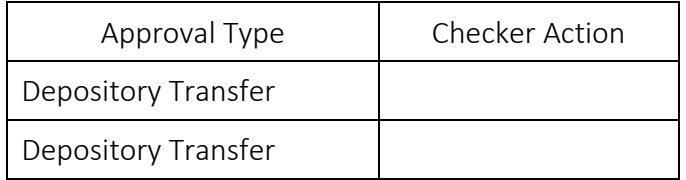

#### o Once approved by Participant Checker, check status under Security Position **Transfer**

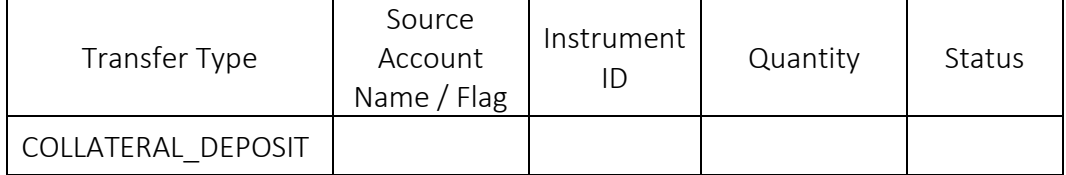

### f. Check Collateral Deposit after Successful Security Collateral Deposit (Real Time)

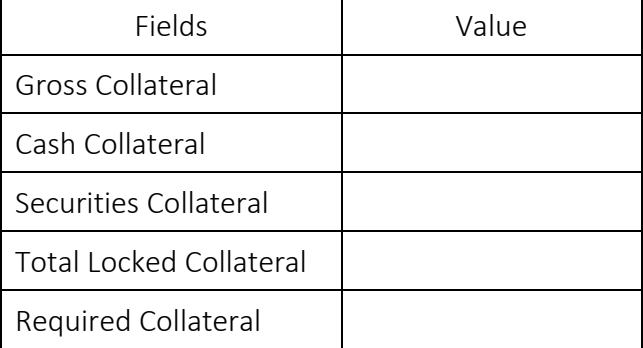

#### 10. Securities Collateral Withdrawal

#### a. Create Collateral Withdrawal of one (1) of the Instruments deposited as collateral in #9

## b. Check status of created Collateral Withdrawal

#### o Under Common-Dual Approval Screen

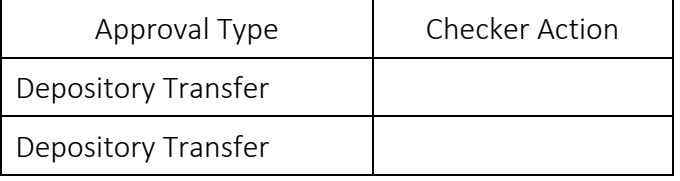

## o Once approved by Participant Checker, check status under Security Position Transfer

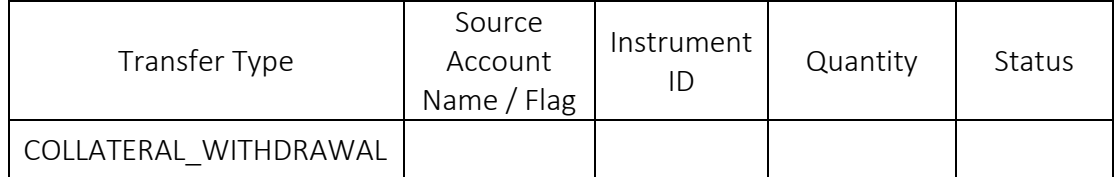

#### c. Check Collaterals Deposited after Collateral Withdrawal (Real Time)

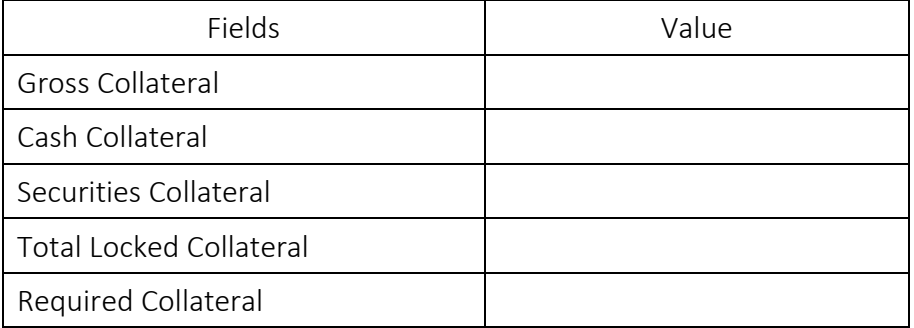

#### 11. Cash Collateral Withdrawal

#### a. Check Collateral Requirement due for Collateralization on 2021/12/11:

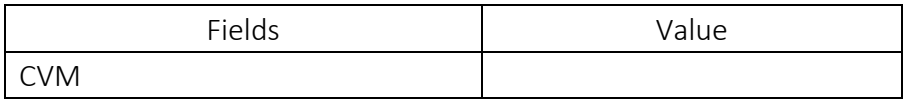

#### b. Check if there is excess cash collaterals

#### o Check Internal cash Account Balances

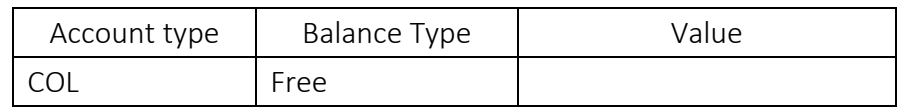

#### o Check Collaterals Deposited

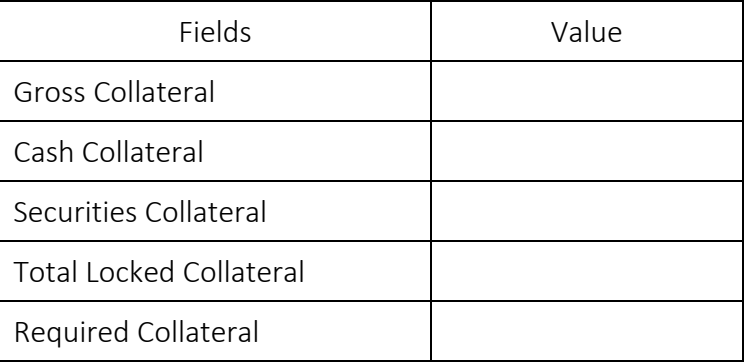

#### c. Create Cash Internal Withdrawal for the excess cash collateral

#### d. Check status of created Cash Internal Withdrawal

o Under Common-Dual Approval Screen

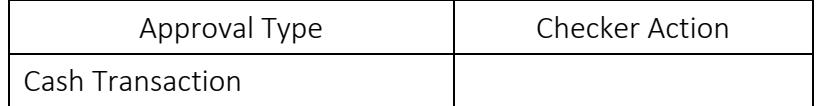

## o Once approved by SCCP, check status of Cash Internal Withdrawal

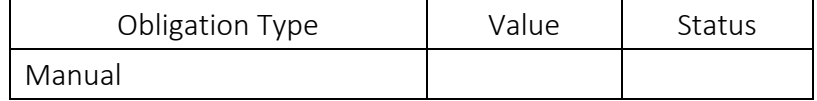

#### e. Check Collaterals Deposited after Successful Cash Collateral Withdrawal (Real Time)

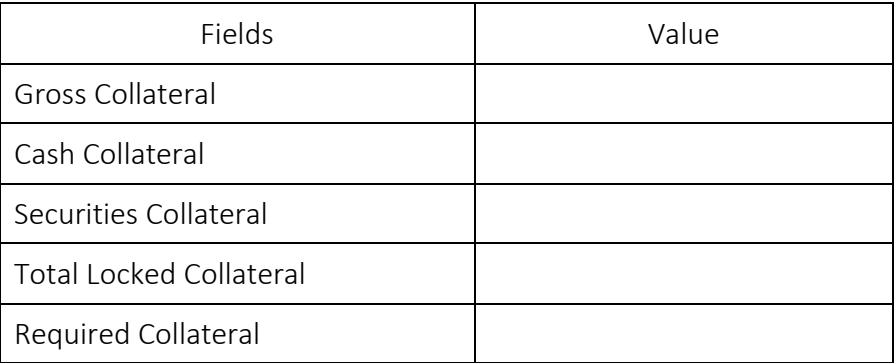

#### 12. Share Withdrawal (Manual)

#### a. Check Securities Balances

#### Choose two (2) Instruments with available balance:

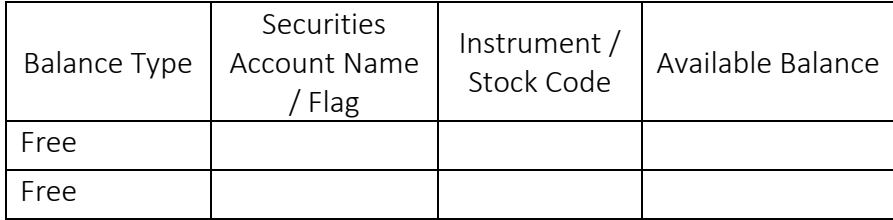

#### b. Create Share Withdrawal of instruments identified in (a) above

#### c. Check status of created Share Withdrawal Requests

#### o Under Common-Dual Approval Screen

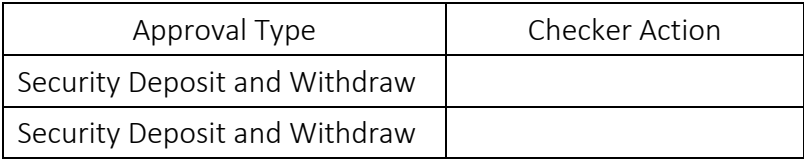

#### o Once approved by Participant Checker, view Investor Initiated D/W Request

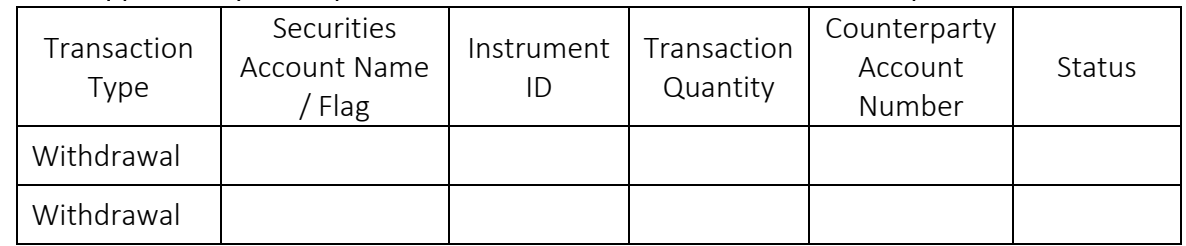

#### d. Check Securities Balances after Successful Share Withdrawal

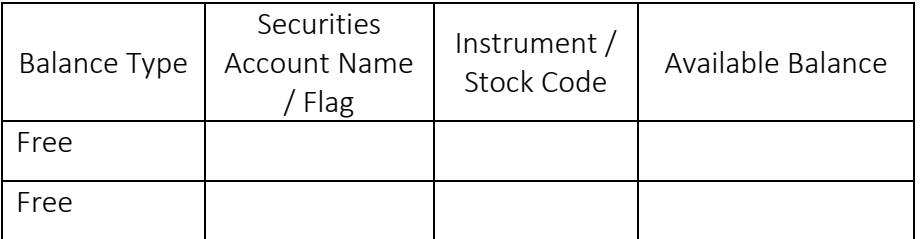

## 13. Check which Securities caused the negative exposure. Under Risk -> View and Manage Margin Positions

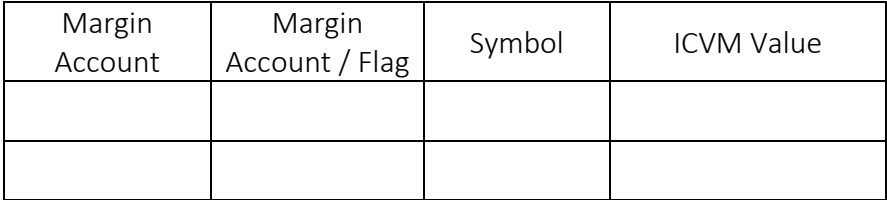

#### 14. Check what Securities were delivered as Collateral Under Risk -> View and Manage Collateral Positions

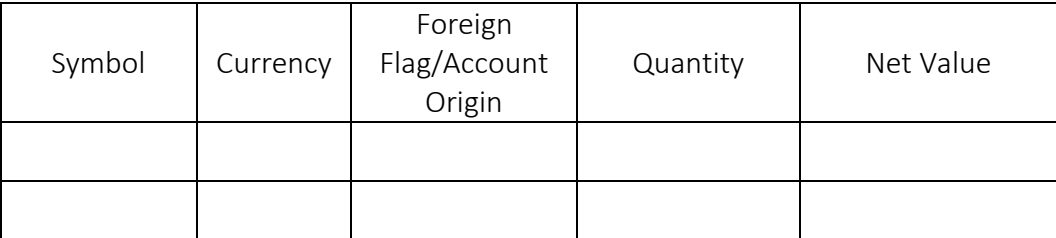

#### 15. Check if new trades are reflected in MRisk Under Risk -> View and Manage Position Updates

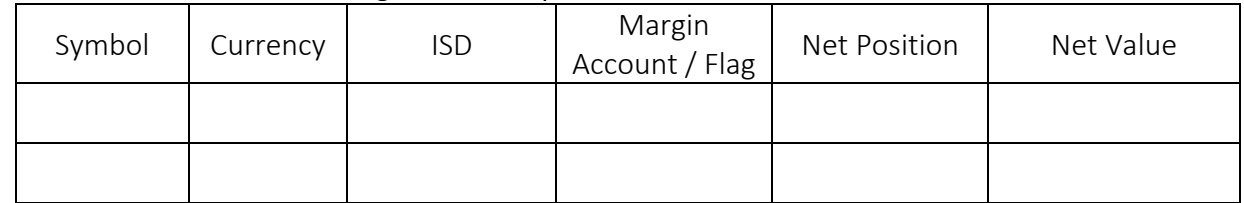

#### 16. Check if collaterals deposited and withdrawn are reflected in MRisk Under Risk -> View and Manage Collateral Updates

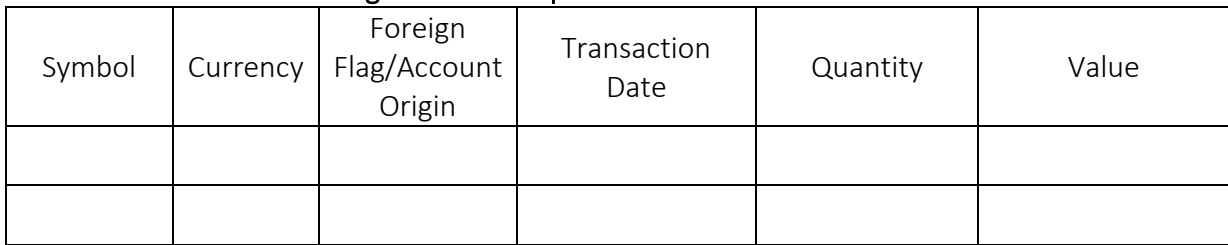

17. Logout

Broker Code: \_\_\_\_\_\_\_\_\_\_\_\_\_\_\_\_\_\_

Name: \_\_\_\_\_\_\_\_\_\_\_\_\_\_\_\_\_\_\_\_\_

Signature: \_\_\_\_\_\_\_\_\_\_\_\_\_\_\_\_\_\_

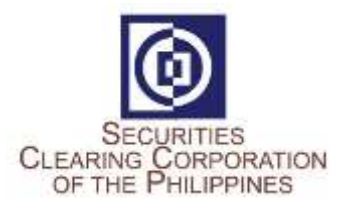

## **New Clearing and Settlement System**

**Industry Wide Testing 2 Test Script for Participant Checker**

## Activities:

- 1. Login to the New C&S System: URL[: https://mpt.sccp.com.ph/pt-sccppr1/](https://mpt.sccp.com.ph/pt-sccppr1/) Firm ID: < Broker Code> User ID Password Google Authenticator OTP
- 2. View Allocations (ISD = 2021/12/11)

#### Choose any two (2) from the available transactions:

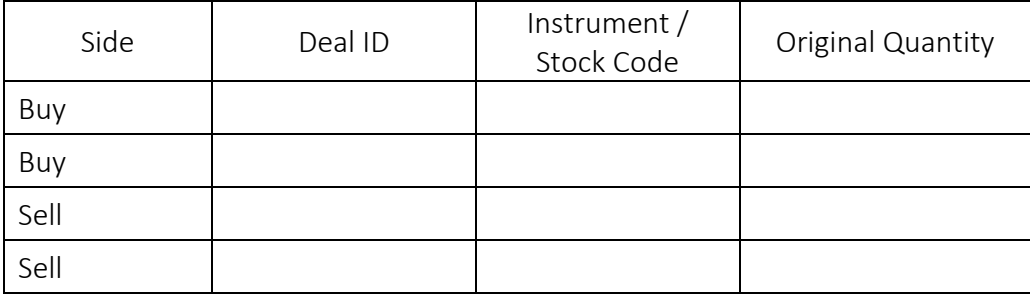

3. Check Cash Obligation/Entitlement (Settlement Date = 2021/12/11)

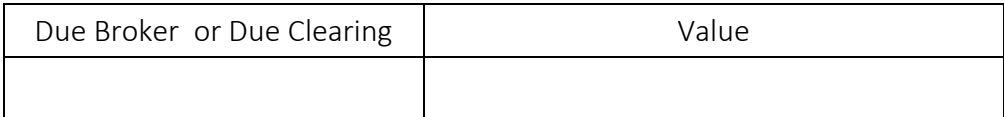

#### 4. Check Available Cash Balance

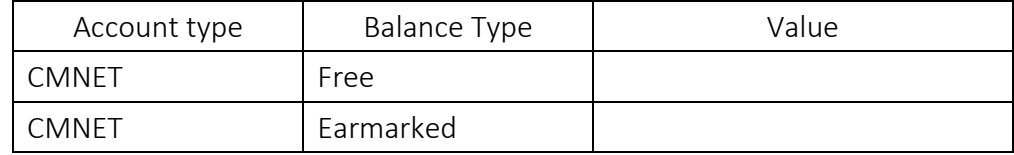

*\*Check if sufficient cash balance is existing to cover the Due Clearing obligation.*

Annex B

5. Check Securities Obligations and Entitlements

Settlement Date = 2021/12/11, Settlement Status: Before 11:00AM: Open After 11:00AM: Pending Settlement

#### Choose two (2) from the available transactions:

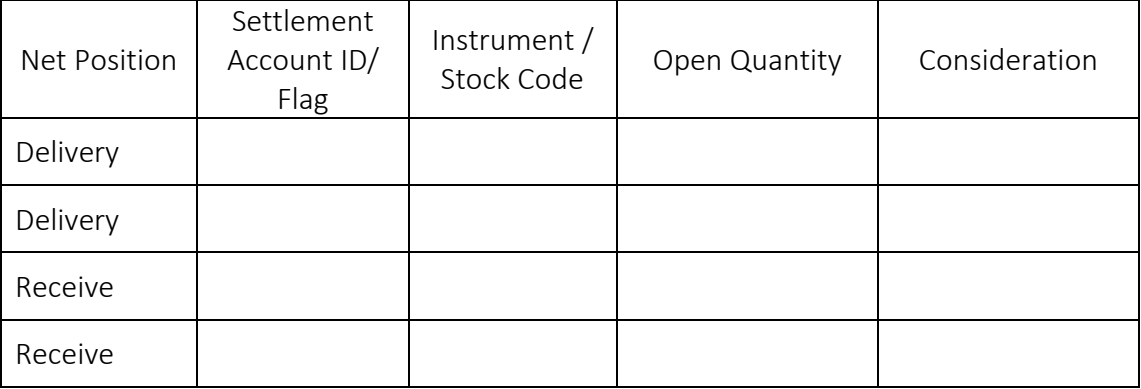

*\*Open Quantity > 0, Net Position = Receive; Open Quantity < 0, Net Position = Delivery*

#### 6. Check Available Securities Balance of Instruments to be Delivered (per #5)

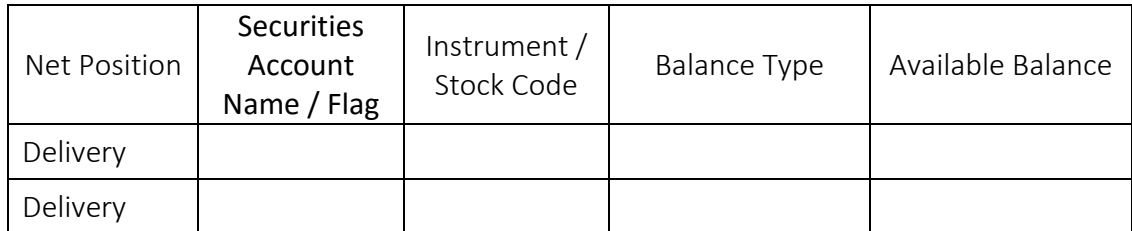

*\*Check if all securities delivery obligations have sufficient balances.*

## 7. Early Delivery of Securities (Earmarking) for future settlement date

#### a. View Early Delivery Earmark Request pending approval

## o Under Common-Dual Approval Screen

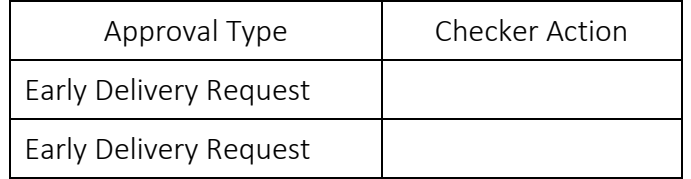

#### b. Approve early delivery earmark request

#### c. Once Approved, check the status under Early Delivery Request

#### o Under Early Delivery Screen

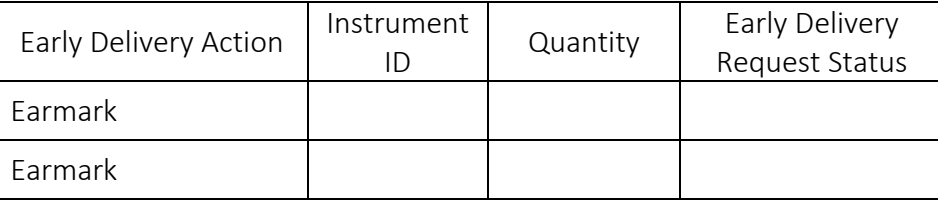

#### 8. Release of Early Delivered Securities due for Settlement on 2021/12/13 (per #7)

#### a. View Early Delivery Release Request (SCCP User will approve the release request)

#### o Under Common-Dual Approval Screen

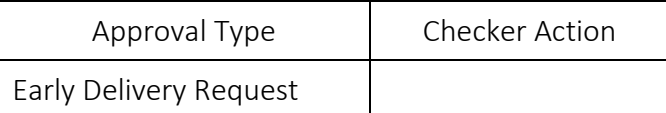

#### b. Once Approved by SCCP, check the status under Early Delivery Request

#### o Under Early Delivery Screen

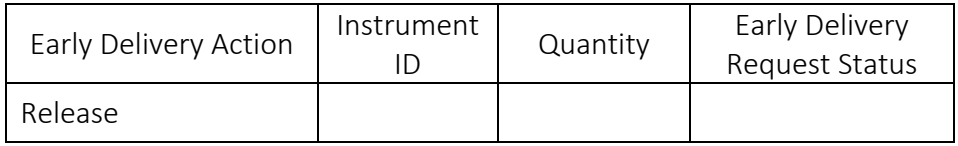

#### 9. Securities Collateral Deposit

#### a. Check Collateral Requirement due for Collateralization on 2021/12/11:

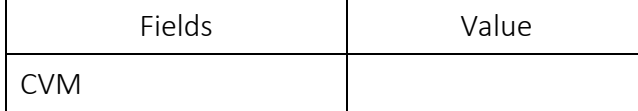

#### b. Check Collateral Deposit

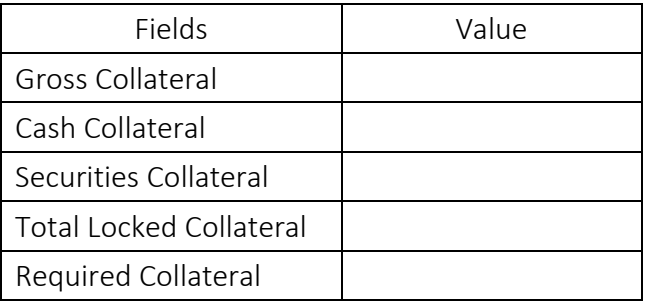

#### c. Check Balances of Eligible Securities to be used for the Collateral Deposit

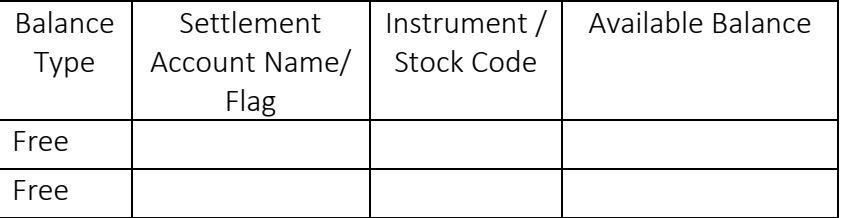

*\*Securities eligible as Collateral are those comprising the PSE Index and PSE shares*

#### d. View Securities Collateral Deposit pending approval

#### o Under Common-Dual Approval Screen

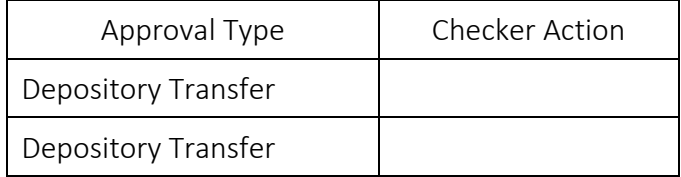

#### e. Approve Security Collateral Deposit request

#### f. Once approved, check the status under Securities Position Transfer

#### o Under View Security Position Transfer

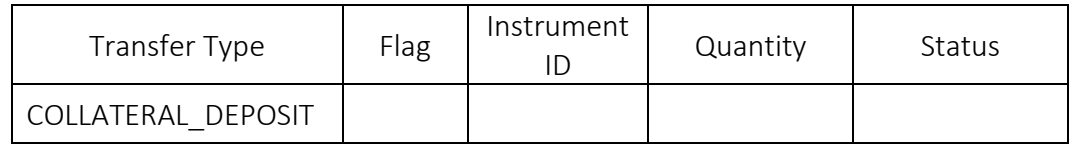

#### g. Check Collaterals Deposited after Successful Security Collateral Deposit (Real Time)

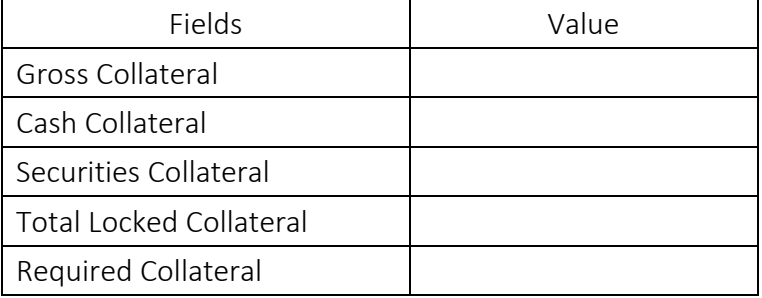

#### 10. Securities Collateral Withdrawal

## a. View Securities Collateral Deposit pending approval

o Under Common-Dual Approval Screen

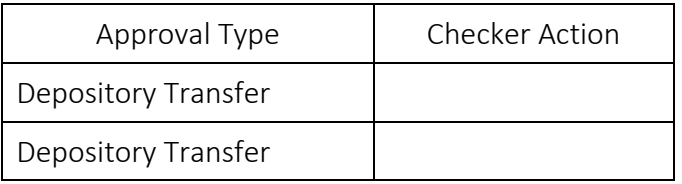

## b. Approve Security Collateral Withdrawal request

#### c. Once approved, check the status under Securities Position Transfer

#### o Under Security Position Transfer

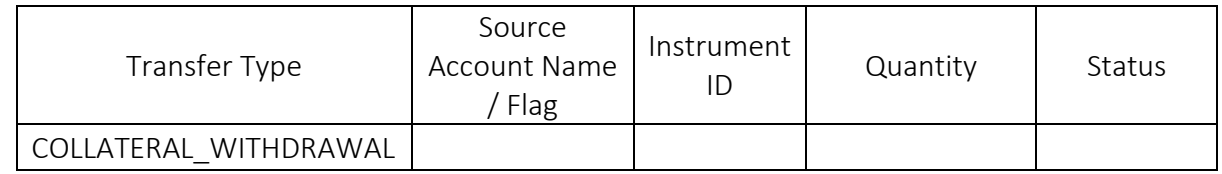

## d. Check Collaterals Deposited after Successful Security Collateral Withdrawal (Real Time)

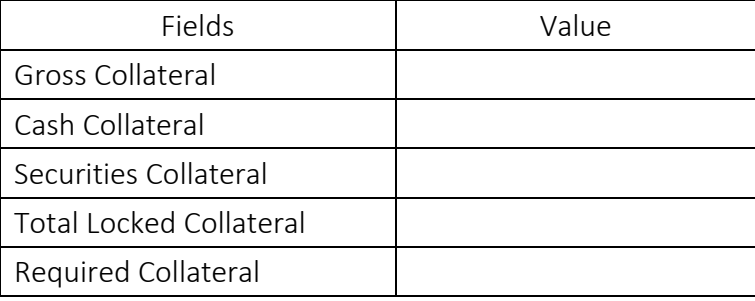

### 11. Cash Collateral Withdrawal

- a. View Cash Internal Withdrawal request of excess cash collateral (SCCP User will approve the cash collateral withdrawal request)
	- o Under Common-Dual Approval Screen

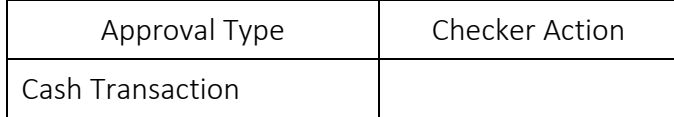

## b. Once approved by SCCP, check the status of cash collateral withdrawal

#### o Under Cash > View Internal Withdrawals

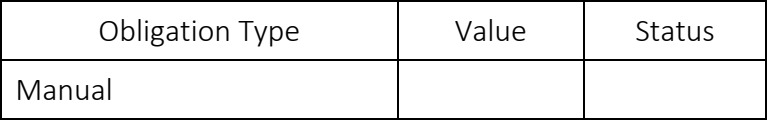

#### c. Check Collaterals Deposited after Successful Cash Collateral Withdrawal (Real Time)

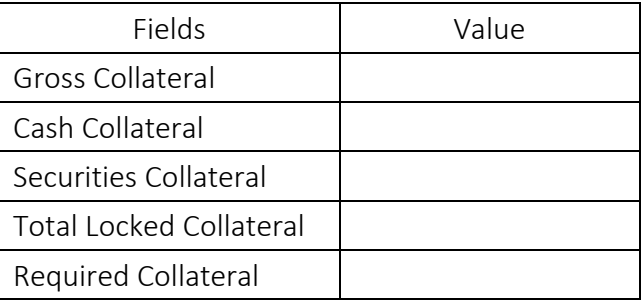

#### 12. Share Withdrawal (Manual)

#### a. View Share Withdrawal request

#### o Under Common-Dual Approval Screen

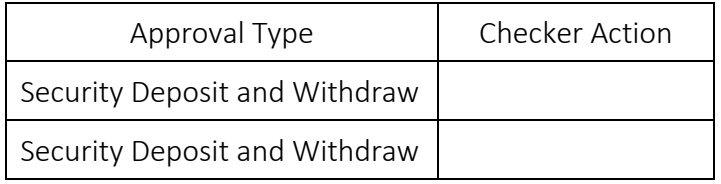

### b. Approve Share Withdrawal request

#### c. Once approved, check the status

o Under Depository > View Investor Initiated D/W Request

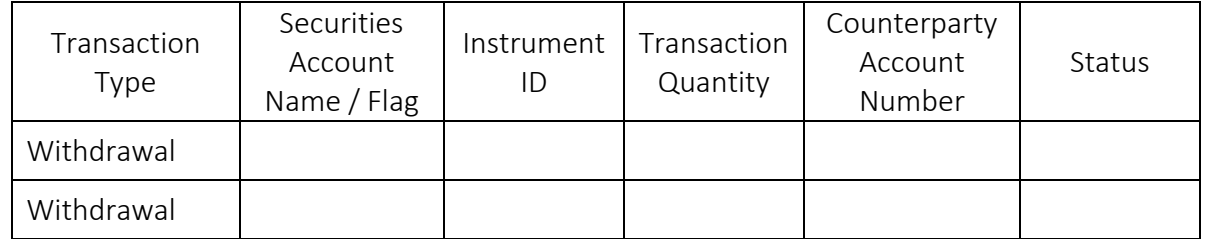

### d. Check Securities Balances after Successful Share Withdrawal

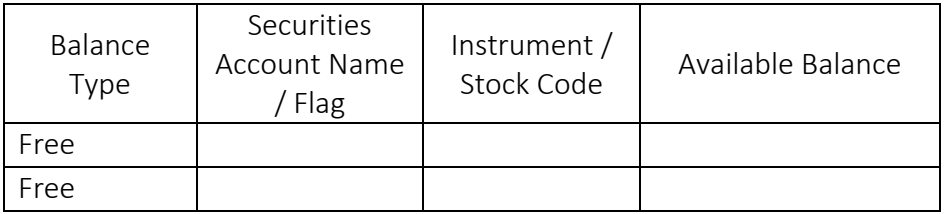

## 13. Check which Securities caused the negative exposure.

## Under Risk -> View and Manage Margin Positions

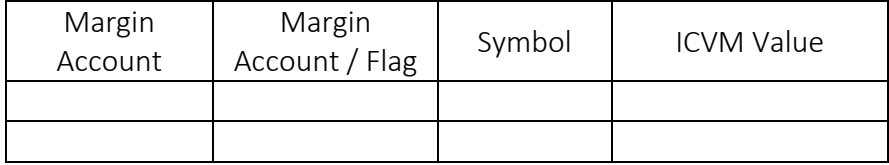

#### 14. Check what Securities were delivered as Collateral Under Risk -> View and Manage Collateral Positions

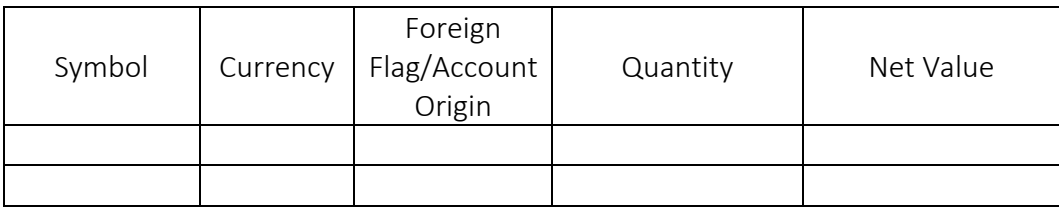

## 15. Check if new trades are reflected in MRisk

#### Under Risk -> View and Manage Position Updates

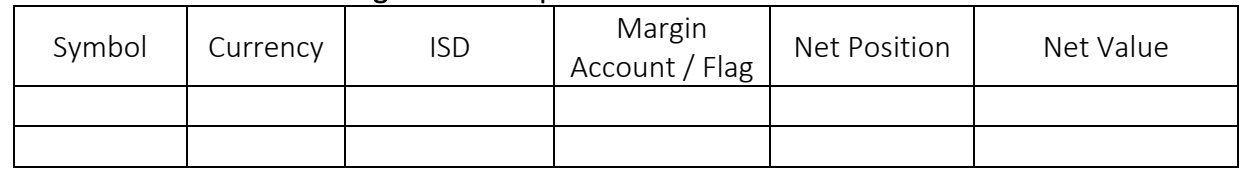

## 16. Check if collaterals deposited and withdrawn are reflected in MRisk

Under Risk -> View and Manage Collateral Updates

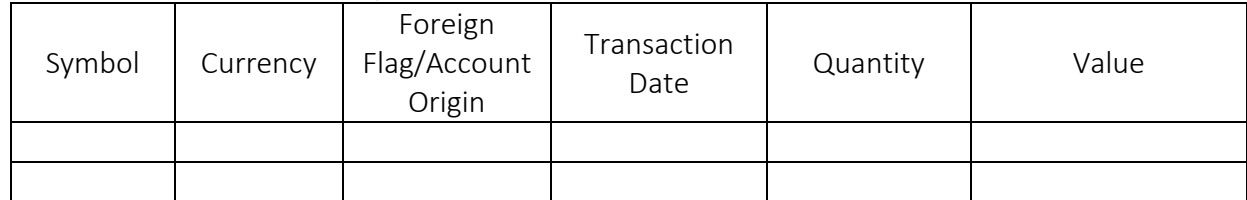

17. Logout

Broker Code: \_\_\_\_\_\_\_\_\_\_\_\_\_\_\_\_

Name: \_\_\_\_\_\_\_\_\_\_\_\_\_\_\_\_\_\_\_\_\_

Signature: \_\_\_\_\_\_\_\_\_\_\_\_\_\_\_\_\_\_